#### Page 1 of 5

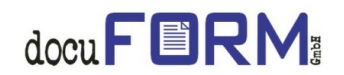

# **Instructions for the new Mercury V7 license system**

With the release of the new Mercury V7 software, docuFORM switches the previously dongle bounded licensing system of this software to a complete dongle-free operation. The licensing of the new Mercury V7 software is done now by activation of the software with a web based form. For doing this, the customer has received a product code and a license file when he has purchased the software. After importing the product key and license file into the Mercury V7 software, the software generates a hardware depending key. The activation of the Mercury V7 software is done then via web based form by the customer itself with the help of his product key and his hardware key. During the activation process, an activation key is generated, which has to be imported into the Mercury V7 software for the permanent usage of the software.

### **Important preconditions for the upgrade of existing Mercury installations to the new Mercury V7 software:**

- Make sure that for dongle bounded installations the Mercury dongle is available.
- The previously used dongle has to be resent to docuFORM within 12 weeks after a successful activation process of the Mercury V7 software.
- The return of the Mercury dongle must be on a secure, trackable way (eg via UPS) or DHL). The place of fulfillment is the arrival of the dongle at docuFORM in Karlsruhe or Mannheim.
- If the dongle has not been sent back to docuFORM within the 12 weeks time frame, docuFORM considers this behavior as an usage of a second Mercury license and will bill the customer for this second Mercury license.
- In this context we refer to the validity of our Terms and Conditions Jurisdiction of Karlsruhe.

# **Upgrade of existing Mercury installations to the new Mercury V7 software:**

To upgrade an existing Mercury installation to the new Mercury V7 software, you need a new Mercury V7 license along with a product key, because the licenses of the Mercury versions 2.x to 6.x are not compatible with the new Mercury V7 license system. For obtaining a Mercury V7 license get in contact with your dealer or with docuFORM.

After receiving a Mercury V7 license and product key along with the Mercury V7 software, you can install the Mercury V7 software as usual over the existing Mercury 6.x installation. When upgrading older Mercury V2.x, V3.x, V4.x or V5.x installations to the Mercury V7 software, we recommend first to contact your dealer or docuFORM. The Mercury V7 installation software automatically detects the software upgrade to V7 and displays an appropriate warning:

Page 2 of 5

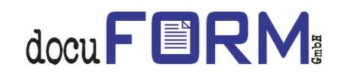

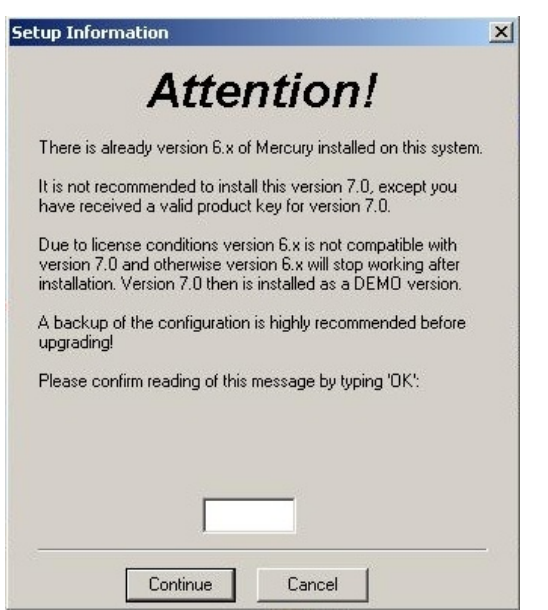

You have to confirm this warning by typing in 'OK' for continuing the installation of the Mercury V7 software. After a successful installation of the Mercury V7 software, the software now has to be licensed and activated.

### **Licensing of the Mercury V7 software:**

The license for operating your Mercury V7 software will be provided as an XML file from your dealer or from docuFORM. You can also download this license file during the activation process for the software directly from the docuFORM website.

For licensing your Mercury V7 software, open the menu 'Import License File' which is available by right-clicking the Windows tray bar icon of the Mercury server.

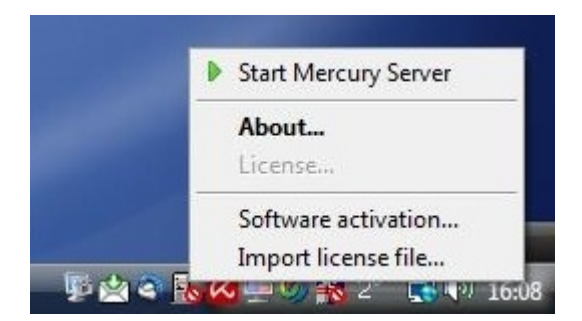

In the subsequent file selection menu, enter the path and name for the Mercury license file. Clicking the 'Open' button imports the Mercury XML license file into the Mercury system. After licensing the Mercury V7 software 7 days will remain to perform the activation of the software. During this time, the Mercury software applies a watermark on each printed page.

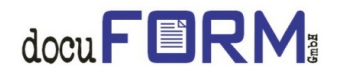

# **Activation process for the new Mercury V7 software:**

To activate the new Mercury V7 software, open the menu 'Software activation', which is also accessible by right-clicking the Windows tray bar icon of the Mercury server. A window appears for entering the Mercury V7 product key.

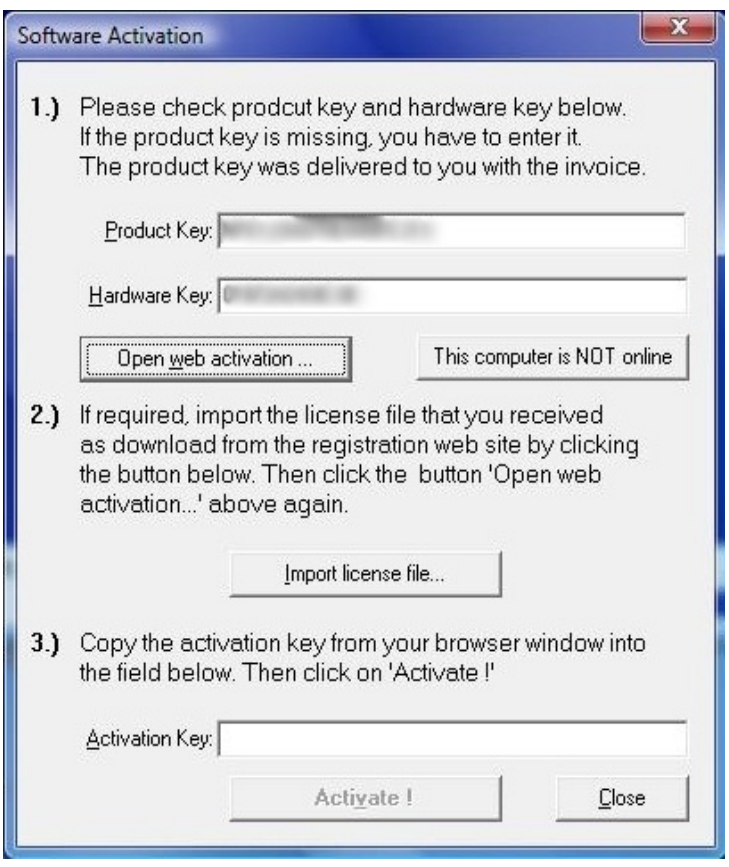

After entering your Mercury V7 product key, the Mercury software generates an associated hardware key, which is required to activate the software. Then click on the 'open web activation' button to move to the docuFORM website for product activation. Alternatively, you can also launch your browser and access the web site to activate the Mercury software:

<http://www.docuform.de/register/register.php>

First, select your language version (English / German) for this page.

Enter then the Mercury *product key* that you have received from your dealer or docuFORM and your *e-mail address* into the web form. The e-mail address is used for identification purposes and to send the activation code after successful activation of the software. After entering the product key and the import of the license file, a custom specific *hardware key* is generated from the Mercury V7 software, which has to be copied into the appropriate input field of the activation form.

Page 4 of 5

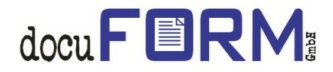

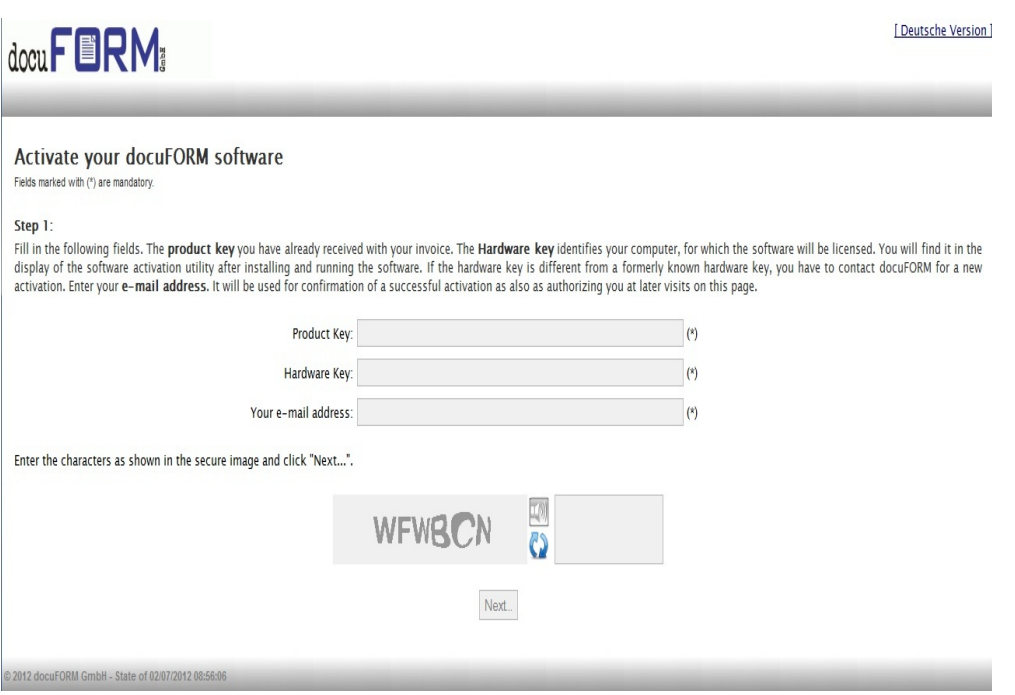

Then enter the displayed security code in the appropriate input box and click on 'Next' to continue the activation procedure.

In the following form all (\*) marked Fields must be filled with your *registration data*.

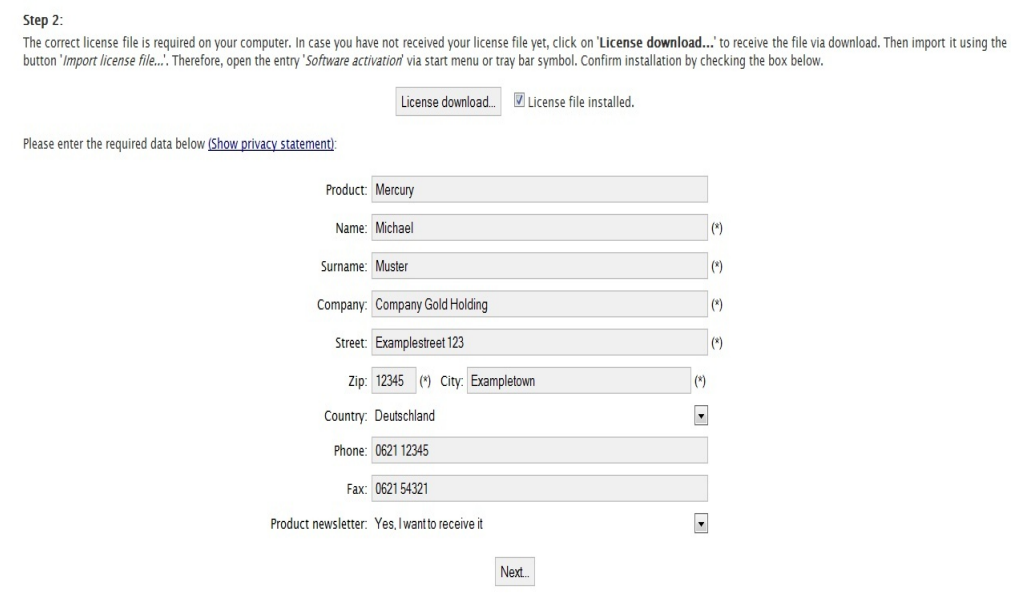

After entering the product key and import of the appropriate license file, which you can download here again by clicking on the 'download license' button, into the Mercury Page 5 of 5

 $\mathbf{r}$ 

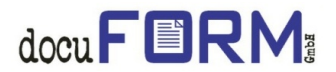

software, confirm the installation of the software by activating the "License file is enabled 'checkbox.

After all fields are filled in, click on the button 'Next' to continue the activation procedure.

After the activation procedure has been finished successfully, a confirmation message will be displayed:

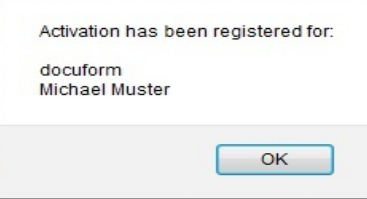

A click on the 'OK' button of this message displays the activation code which has been generated for your software installation.

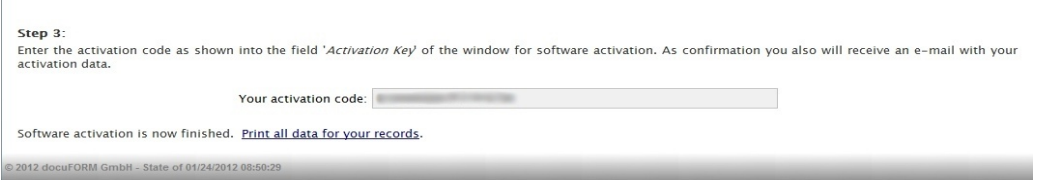

This activation code must be entered into the input field 'Activation key' of the Mercury software for a successful activation of the Mercury V7 software. A click on the button 'Activate!' within the Mercury V7 software completes the activation of the software

With a successful activation, at the same time an email is sent out with all activation data to the previously registered email address. In addition the activation data will be printed out for your records by clicking on the 'print all data for your records' entry.

Any change or extension or renewal of an already activated Mercury V7 license requires a reactivation of the software by using the new product key which has been provided from the dealer or from docuFORM for this change, extension or renewal.

A move of an already activated Mercury V7 software to another hardware platform requires a prior getting in contact with docuFORM.

© docuFORM GmbH 02/07/12